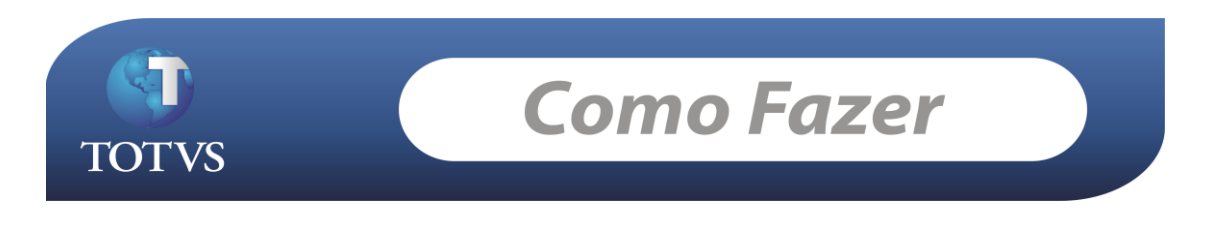

**Produto:** TOTVS Educacional **Versão:** 11.52 **Processo:** Visualizar boleto bancário no Portal Corpore.net

## **Como fazer...**

**Acesse: Gestão Financeira/Relatórios/Gerador**

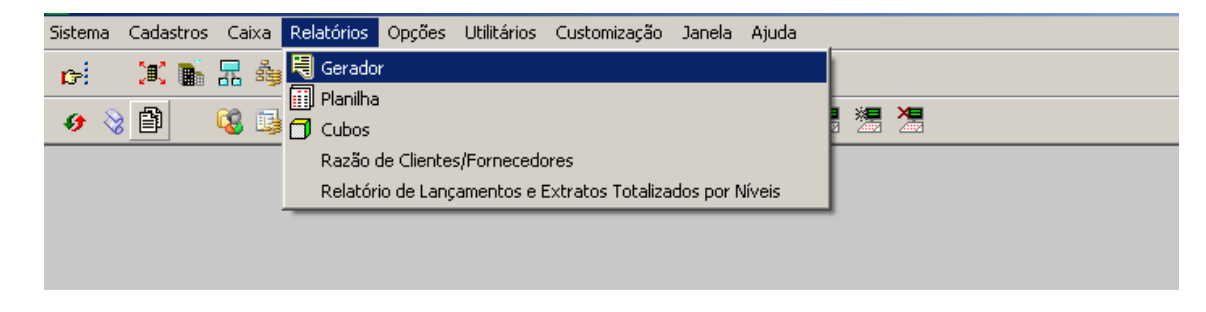

Crio o relatório no gerador antigo:

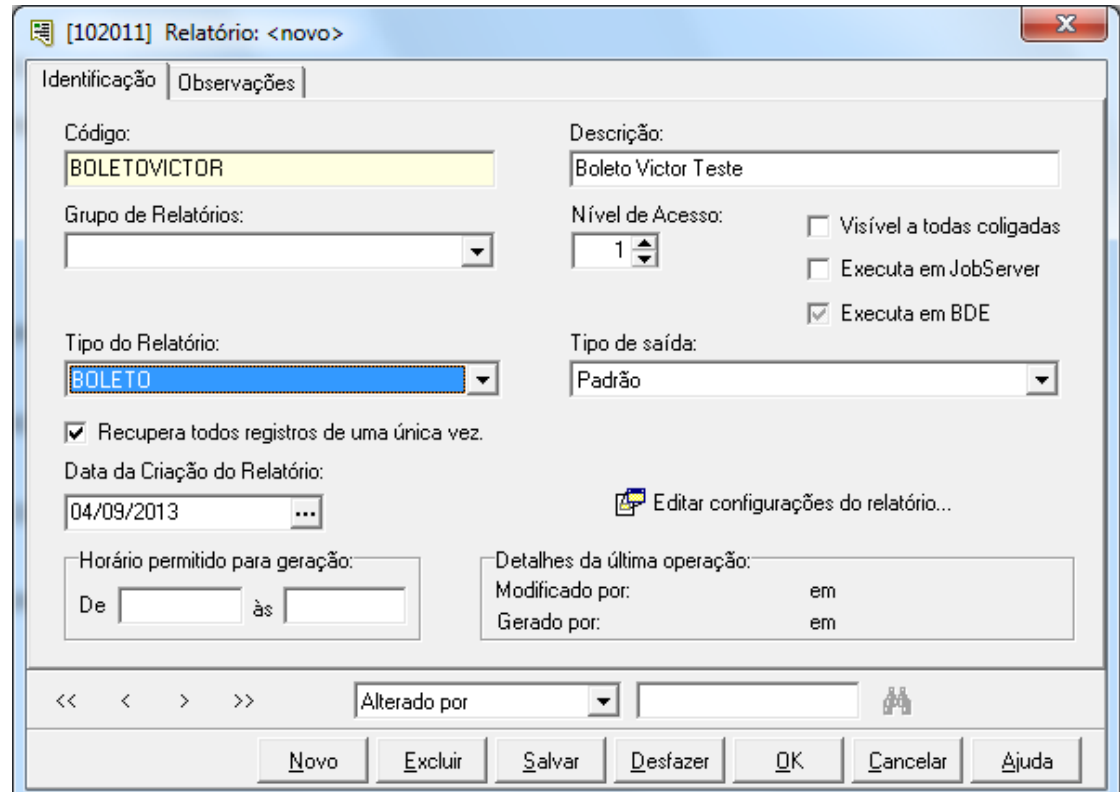

O Relatório tem que estar com estas devidas parametrizações: Tipo de Relatório: Boleto - Tipo de Saída: Padrão.

## Relatório BOLETOVICTOR – Boleto Victor Teste

Abra o relatório com um duplo clique no mesmo.

Clique em: "campo da base":

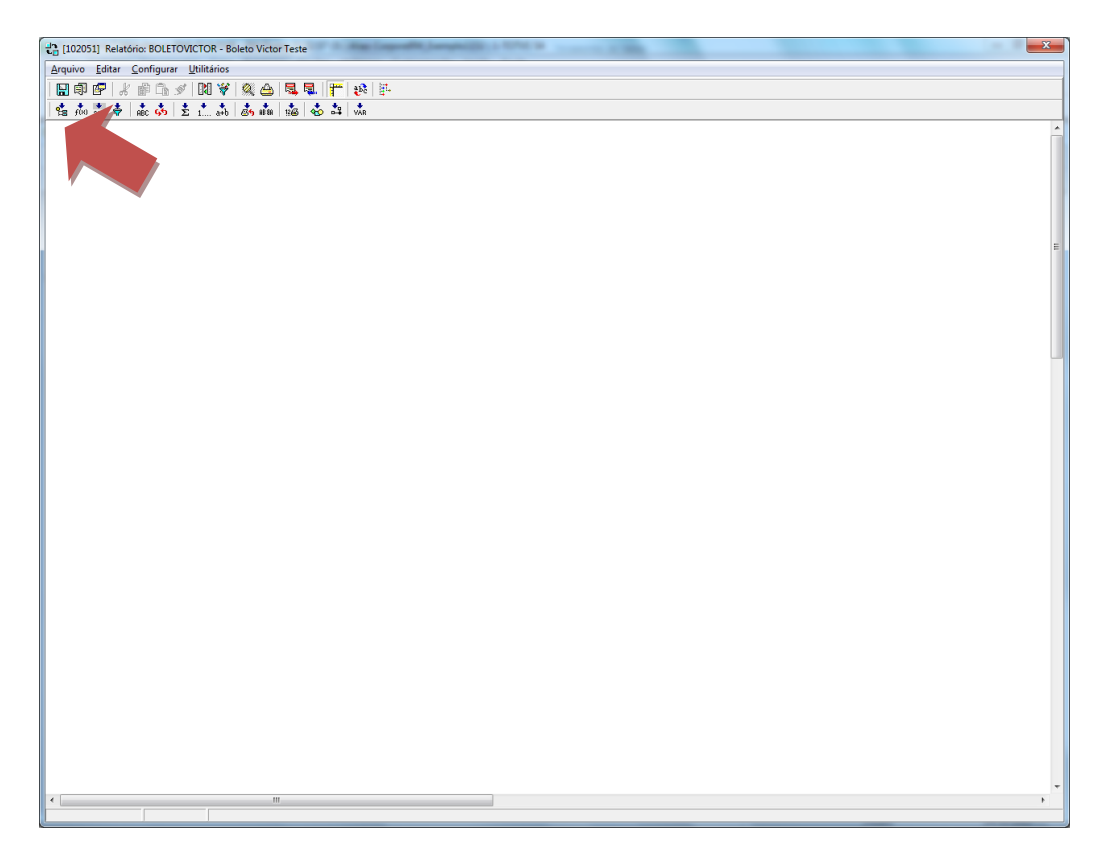

Depois de aberto o relatório, seleciona a opção Campo da Base

Para que um relatório possa ficar visível no Portal é obrigatoriamente preciso ter dois campos de Base incluídos no relatórios.

Os campos são: **FLAN.IDBOLETO ; FLAN.CODCOLIGADA.**

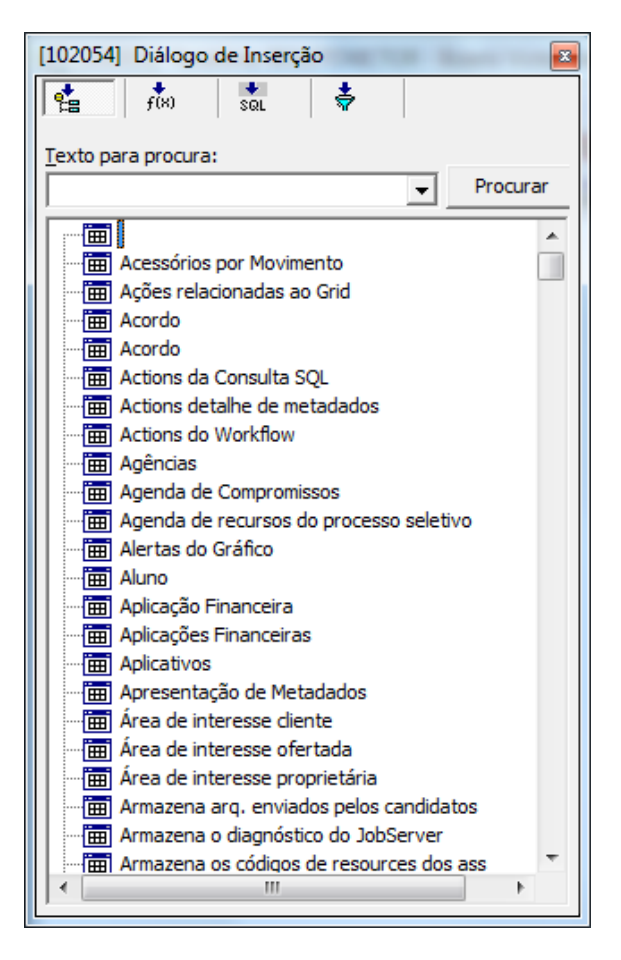

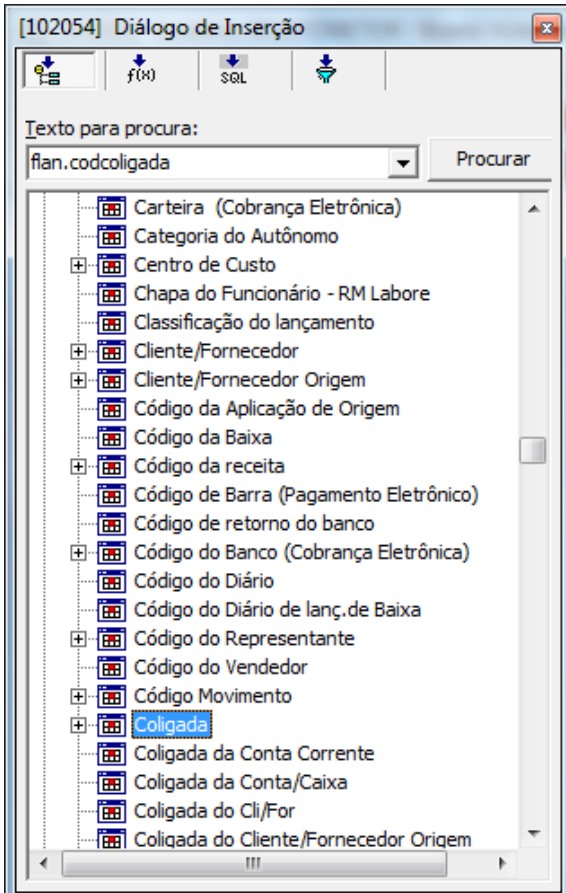

Neste exemplo pesquiso o campo FLAN.CODCOLIGADA e depois arrasto para o Relatório todo o conteúdo de Lançamentos.

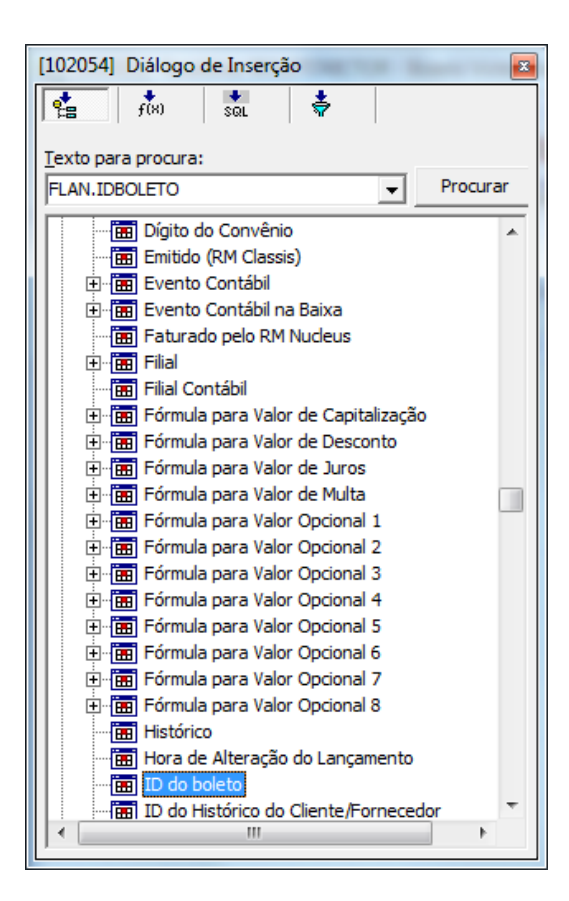

Pesquiso o campo que contêm FLAN. IDBOLETO e depois arrasto para o Relatório todo o conteúdo do ID Boleto.

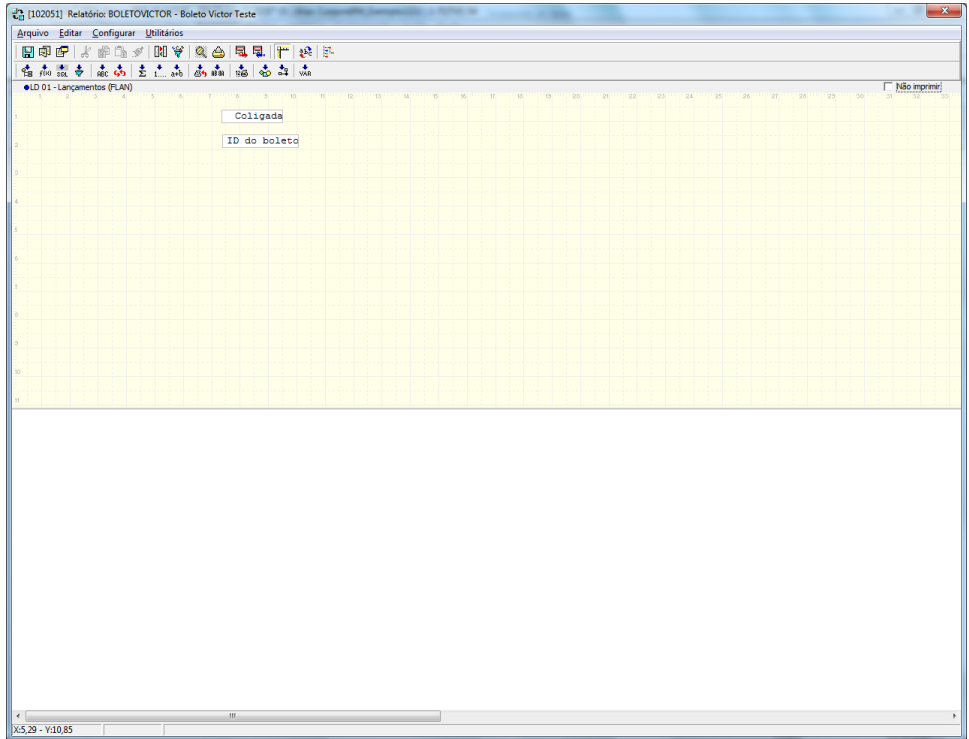

Depois de feita estas devidas parametrizações no Relatório deve selecionar a opção Filtros como mostra o print abaixo:

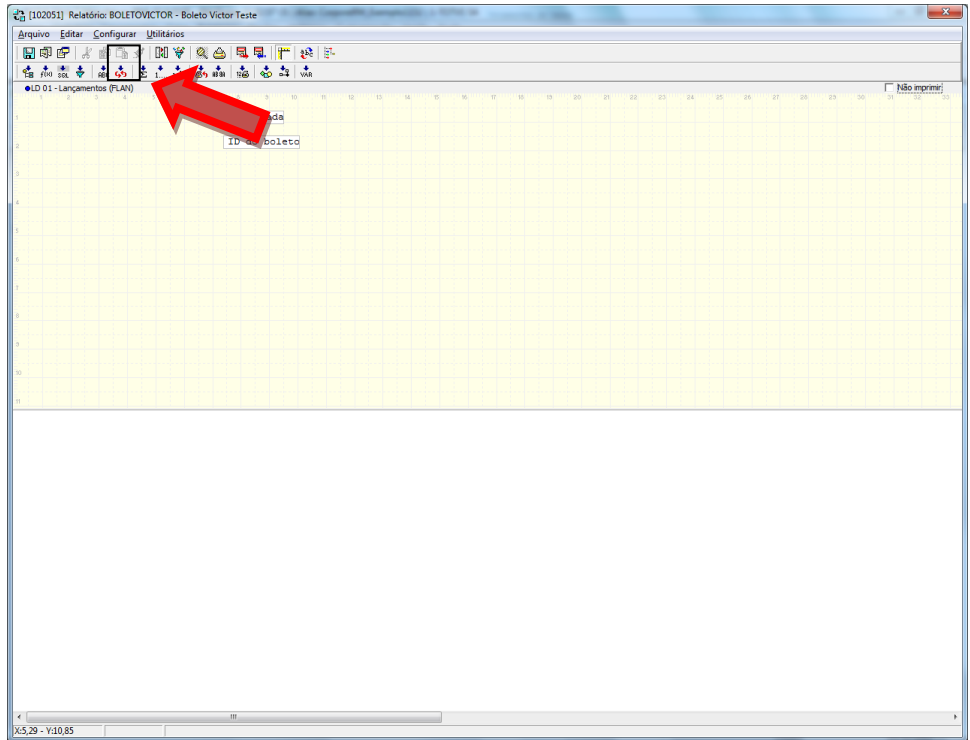

O Filtro deve estar da seguinte forma: ID do boleto = Vazio e Coligada = Vazio.

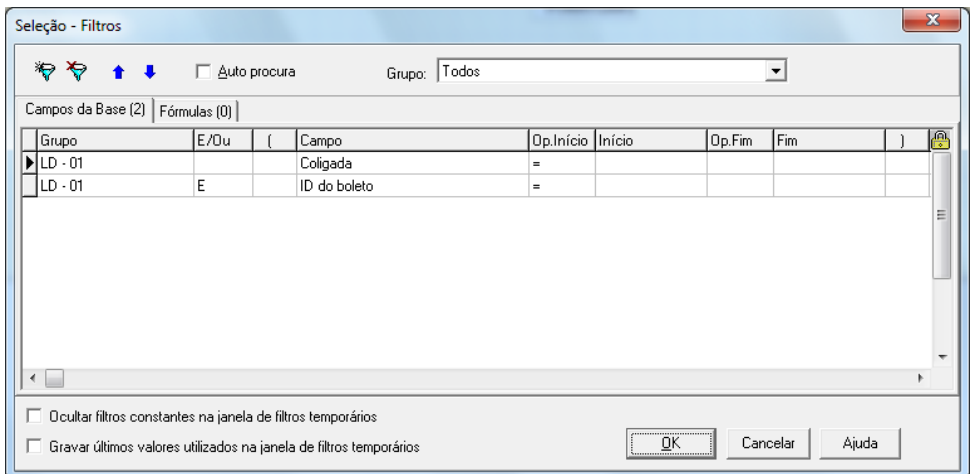

Os parâmetros "Ocultar Filtros constante na janela de Filtros Temporários" "Gravar últimos valores na janela de filtros temporários" devem estar desmarcados.

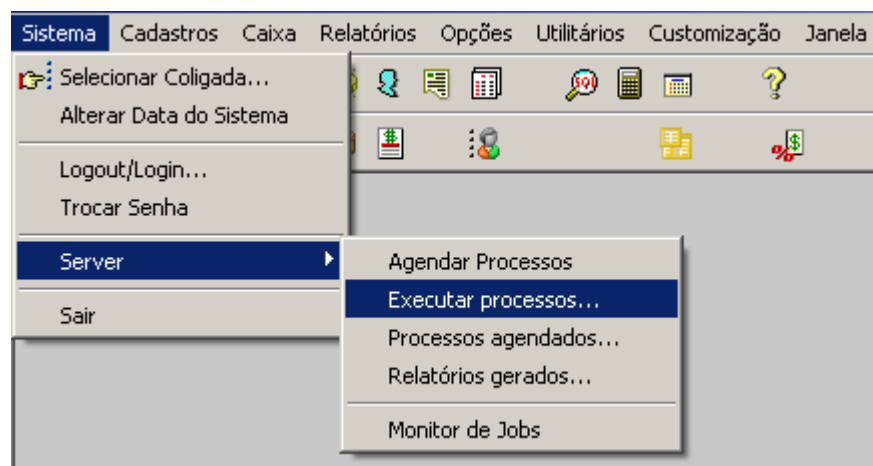

## **Acesse: TOTVS Gestão Financeira/Sistema/Server/Executar processos**

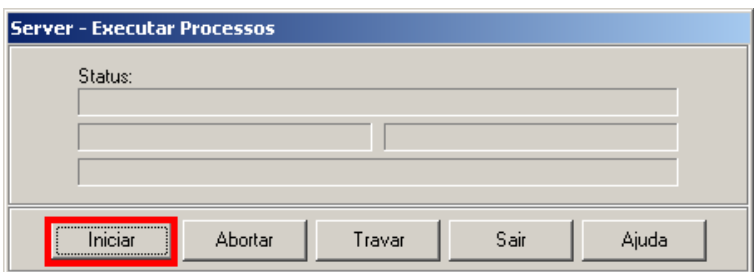

Inicie o executor de processos para ser possível visualizar o boleto no Portal.

## **Criação do relatório no Totvs Reports:**

Va a: Gestão >> RM Reports.

Clique em novo.

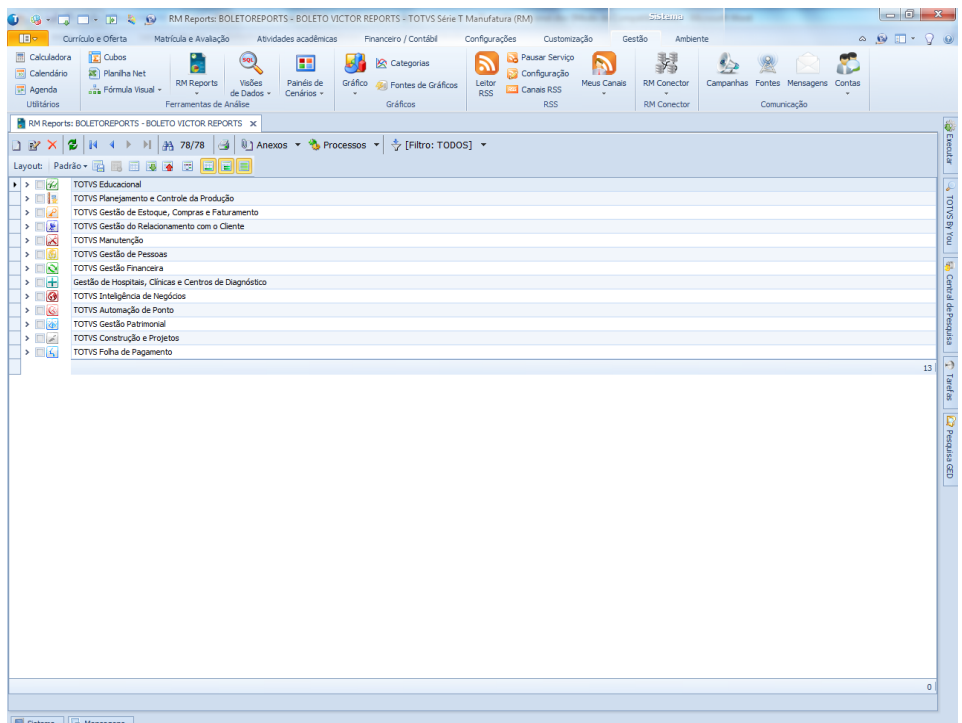

Lembrando que a aplicação que o relatório é feito deve ser: RM FLUXUS.

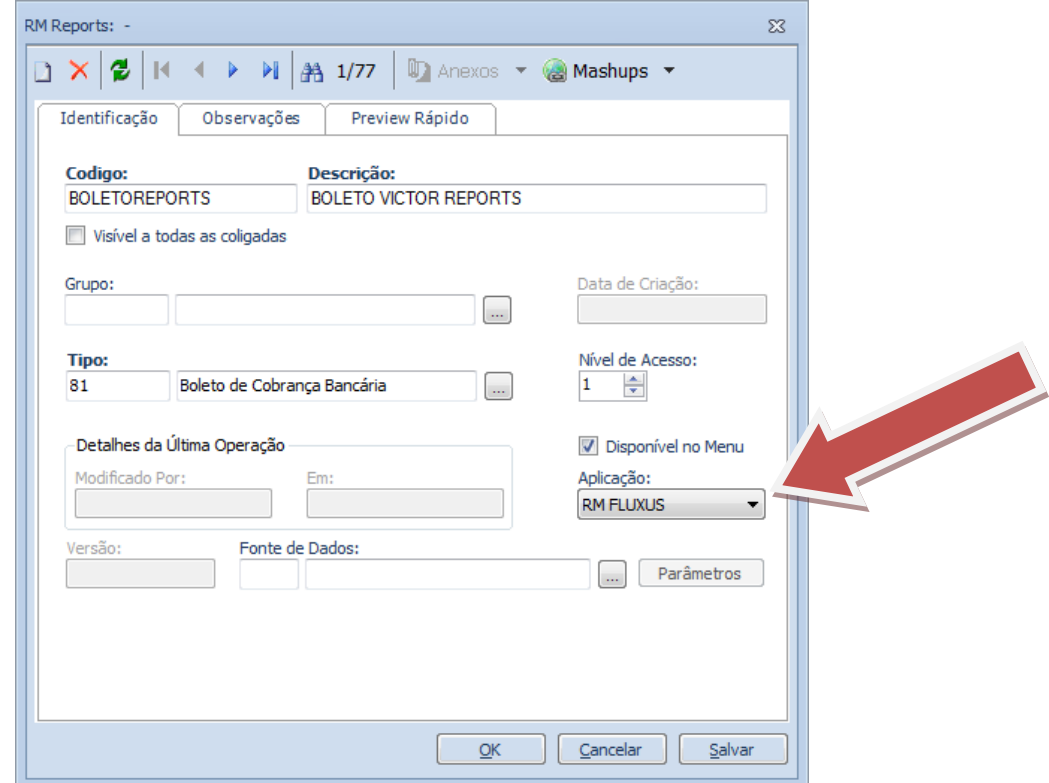

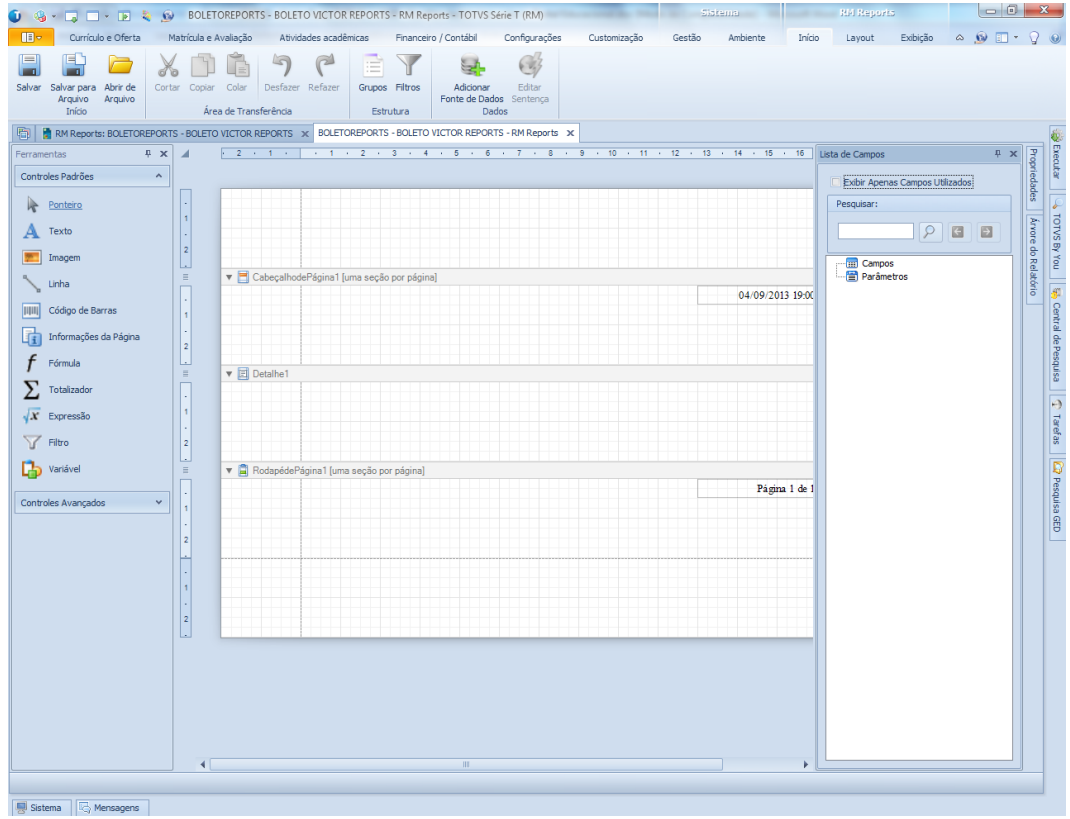

Clique em: Adicionar Fonte de Dados. Na guia: tabelas da base, pesquisar a tabela: FLAN.

A única restrição para o funcionamento do relatório no RM REPORTS é que a tabela máster do relatório seja a: FLAN.

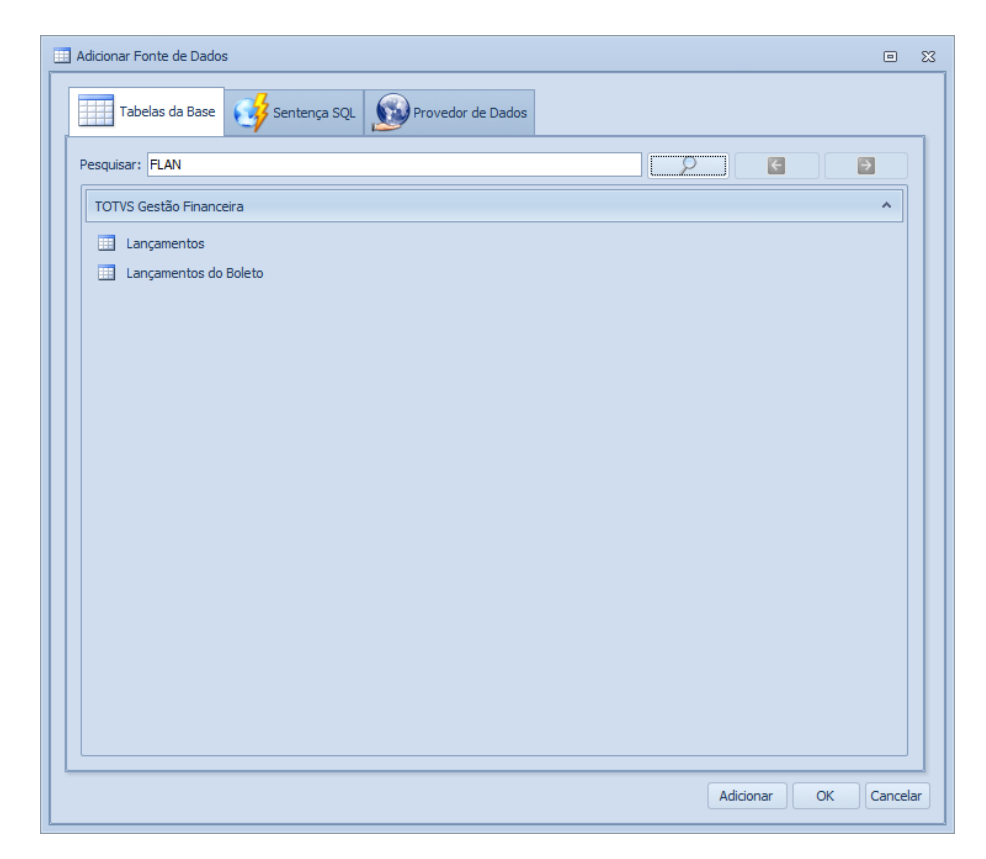

Foram adicionados campos, para ilustrar o relatório.

Clique em lançamentos >> adicionar

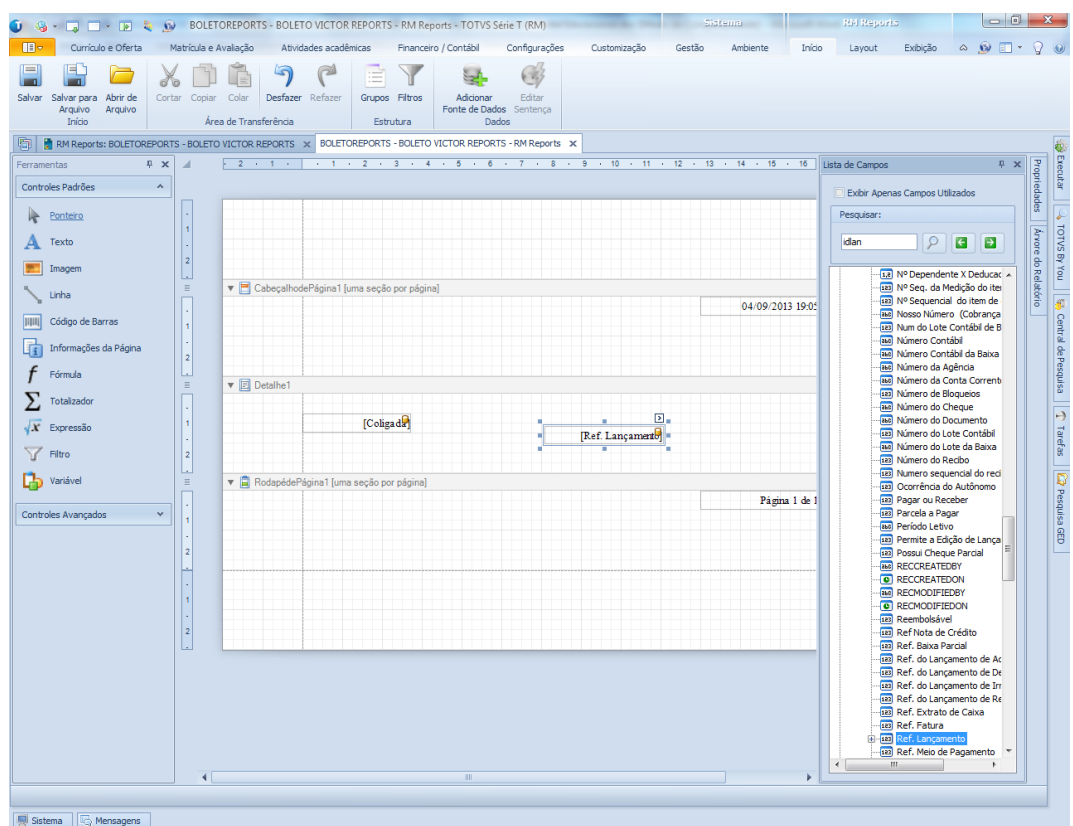

Em lista de campos, pesquise o idlan da flan e o codcoligada da flan e arraste para a linha de detalhe 1

Clique em filtros e insira o codcoligada = vazio e ref. Lançamento = vazio.

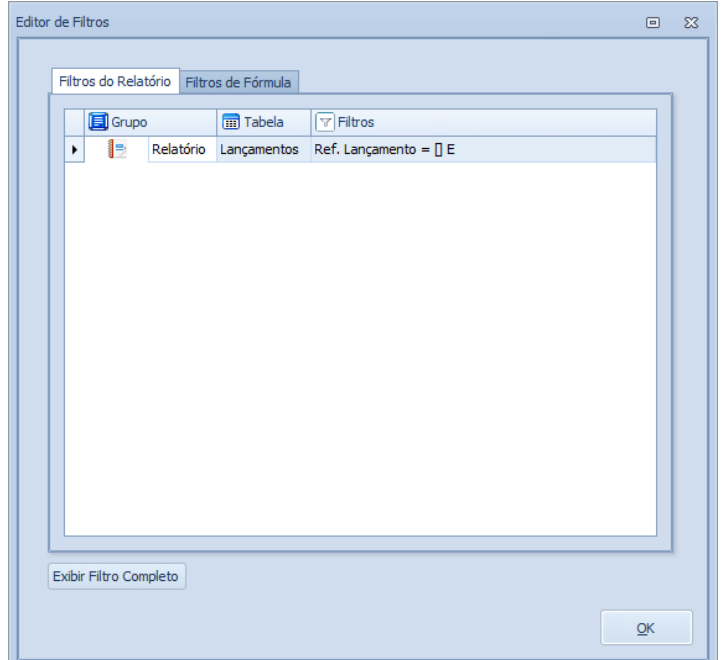

**Vá ao Totvs Gestão Educacional e acesse: Configurações/ Parâmetros/Tesouraria/Relatórios**

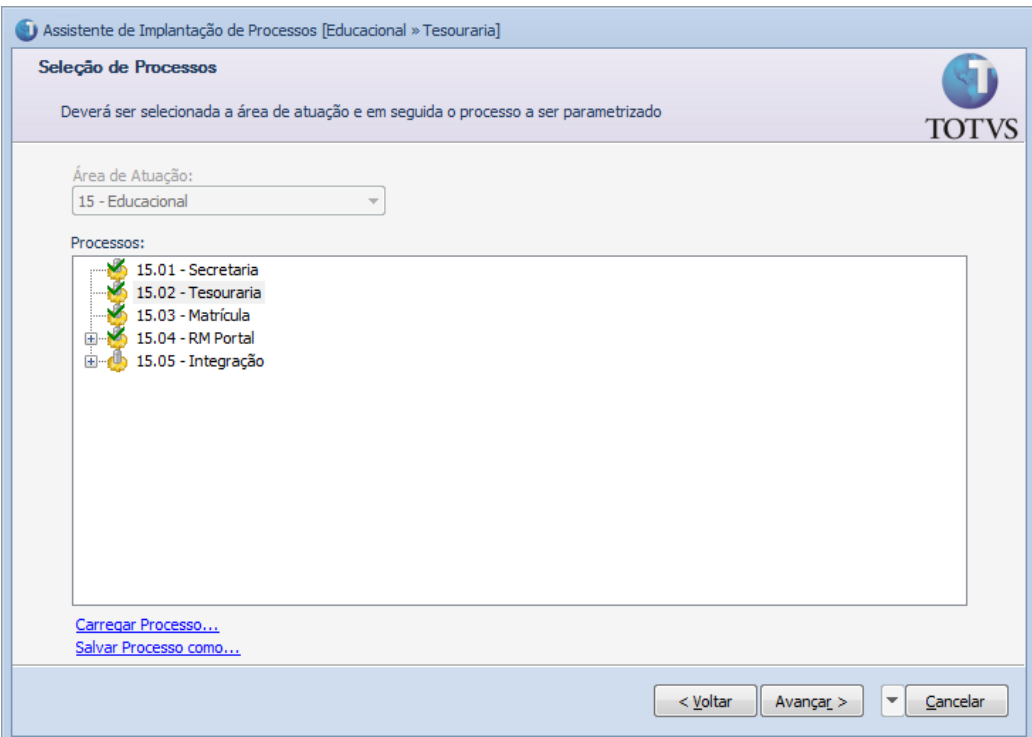

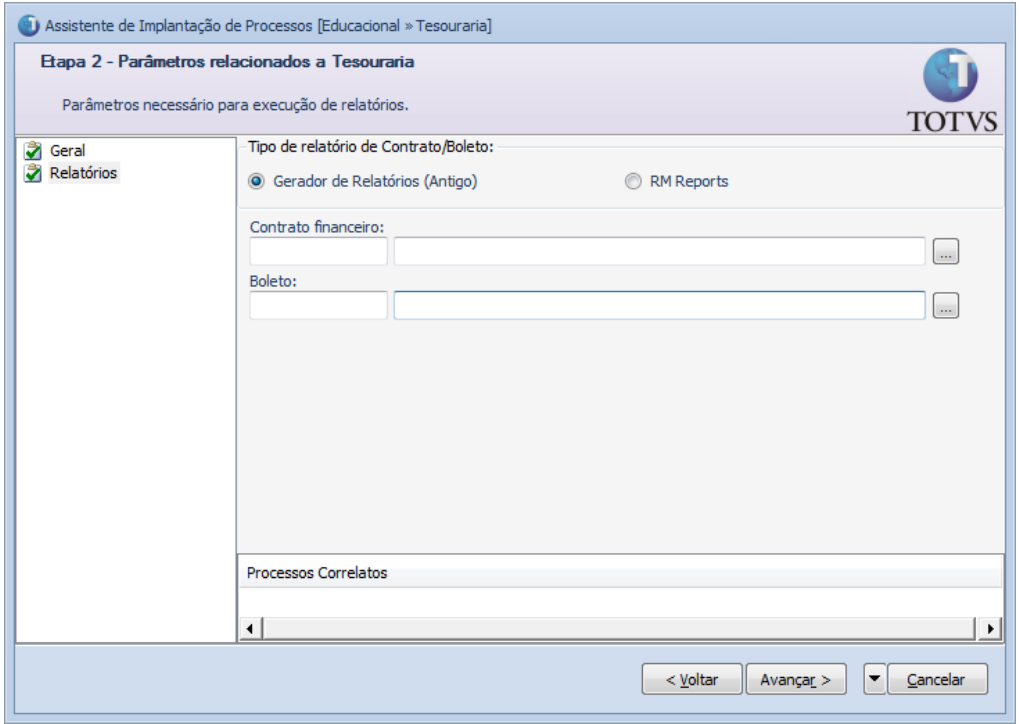

Escolha entre os relatórios criados (Gerador de relatórios antigo ou RM reports) informe o relatório parametrizado para ser utilizado no Portal.

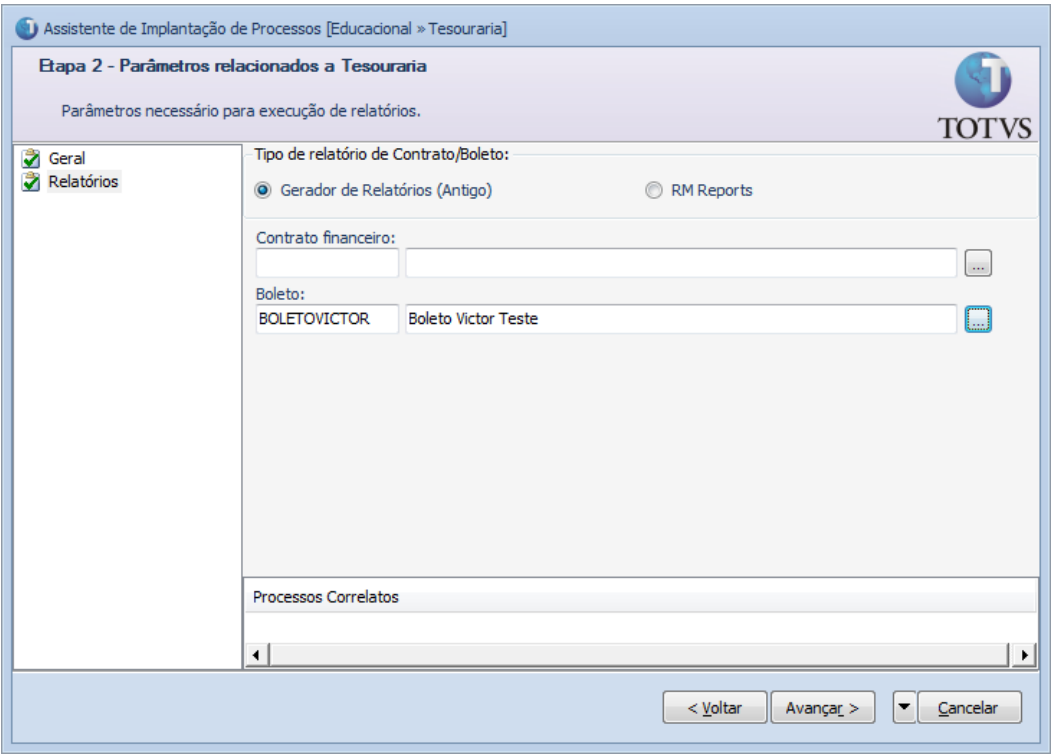

No caso o sistema foi parametrizado para utilizar o relatório do RM REPORTS.

![](_page_10_Picture_26.jpeg)

Clique em avançar >> concluir.

Como exemplo foi criado o aluno: Victor Impressão Boleto Portal

![](_page_11_Picture_29.jpeg)

**Vá ao PORTAL CORPORE.NET informe o usuário e senha para logar.**

![](_page_11_Picture_30.jpeg)

Selecione o contexto, caso necessário. Va a opção: Financeiro, extrato financeiro.

![](_page_12_Picture_19.jpeg)

Clique no ícone do boleto, na parte direita do lançamento que o aluno possui.

![](_page_12_Picture_20.jpeg)

![](_page_13_Picture_0.jpeg)

Foi colocado IDBOLETO, código de barras, coligada, valor original do lançamento, lançamento e IPTE, somente para ilustrar o relatório.

**Data de produção do documento:** 10/09/2013 por Victor José Duarte